Placements in the home of a non-relative that are either authorized or supervised by your agency (this includes those that resulted from a court order as well as those that were not court ordered) should be documented in eWiSACWIS. In most cases these placements will not generate a payment (contact your supervisor or fiscal manager if a payment is needed). Examples of an unlicensed non-relative placement would be a neighbor or family friend.

It should be noted that an unlicensed non-relative provider can become licensed. In the event that this occurs, the unlicensed placement that would be created initially should be ended the day before the provider's license becomes active. A new placement would be created for the appropriate licensed service type effective the date the license becomes active.

The Out of Home Placement page should be used for only those placements that the child welfare agency seeks a Temporary Physical Custody (TPC) order for. For temporary detentions where a child is left with a non-relative for a few hours until the parents can be located, those situations do not have to be recorded as Out of Home Placements.

Successful documentation of an Out of Home Placement assumes that the child's person management record is up to date. Please see the How Do I titled "Common Documentation Tasks for All Settings" for information surrounding documenting a person's demographics.

Also note that as part of the placement documentation the eligibility record for that child must be completed. See the above referenced How Do I for information surrounding documenting eligibility for a child.

And lastly, when ending placements or services, please refer to the above referenced How Do I for information surrounding ending a placement in eWiSACWIS.

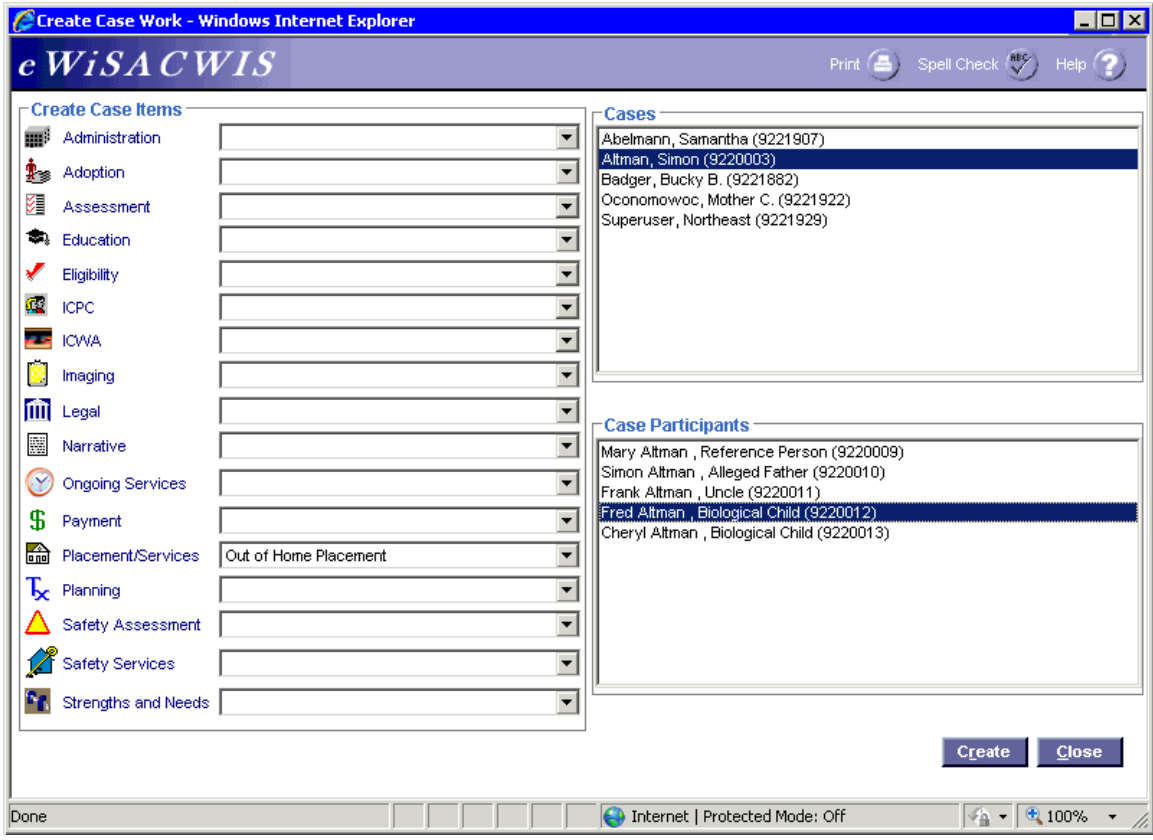

#### **Create Case Work Page**  *Step 1 of 4*

• From the Create Case Work page select Placement/Services > Out of Home Placement > Case > Case Participant and click Create.

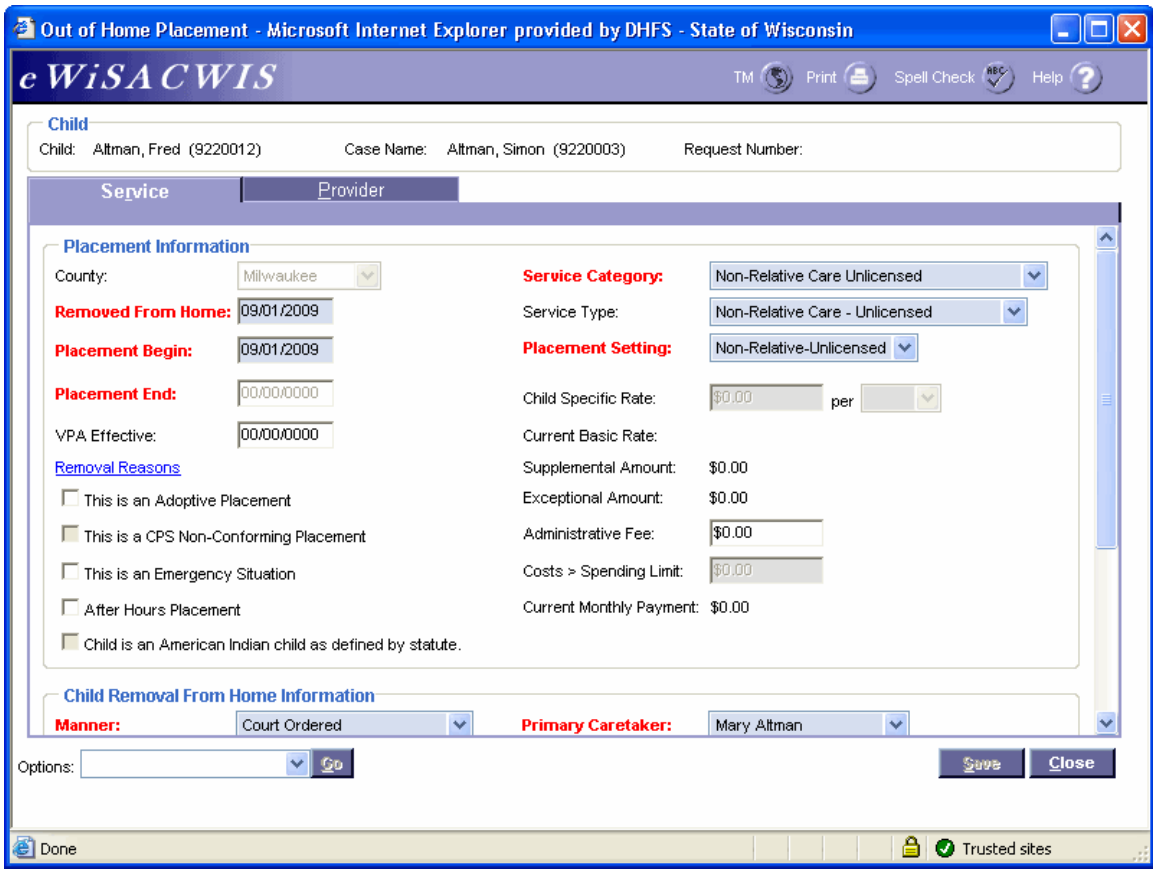

## **Out of Home Placement Page > Service Tab**

#### *Step 2 of 4*

- On the Service tab of the Out of Home Placement page, complete all needed fields.
- Enter the first day of the placement in the Placement Begin field.
- If this placement is a removal from home (start of a placement episode), be sure to enter the correct removal date in the Removed From Home field and the correct Removal Reason(s) on the Removal Reasons pop-up page.
- In the Service Category field choose Non-Relative Care Unlicensed.
- In the Service Type field choose the appropriate value.
- In the Placement Setting field choose Non-Relative-Unlicensed.
- If the child is American Indian, complete the ICWA tab. See the ICWA How Do I for information surrounding documenting ICWA placement preferences for a child.

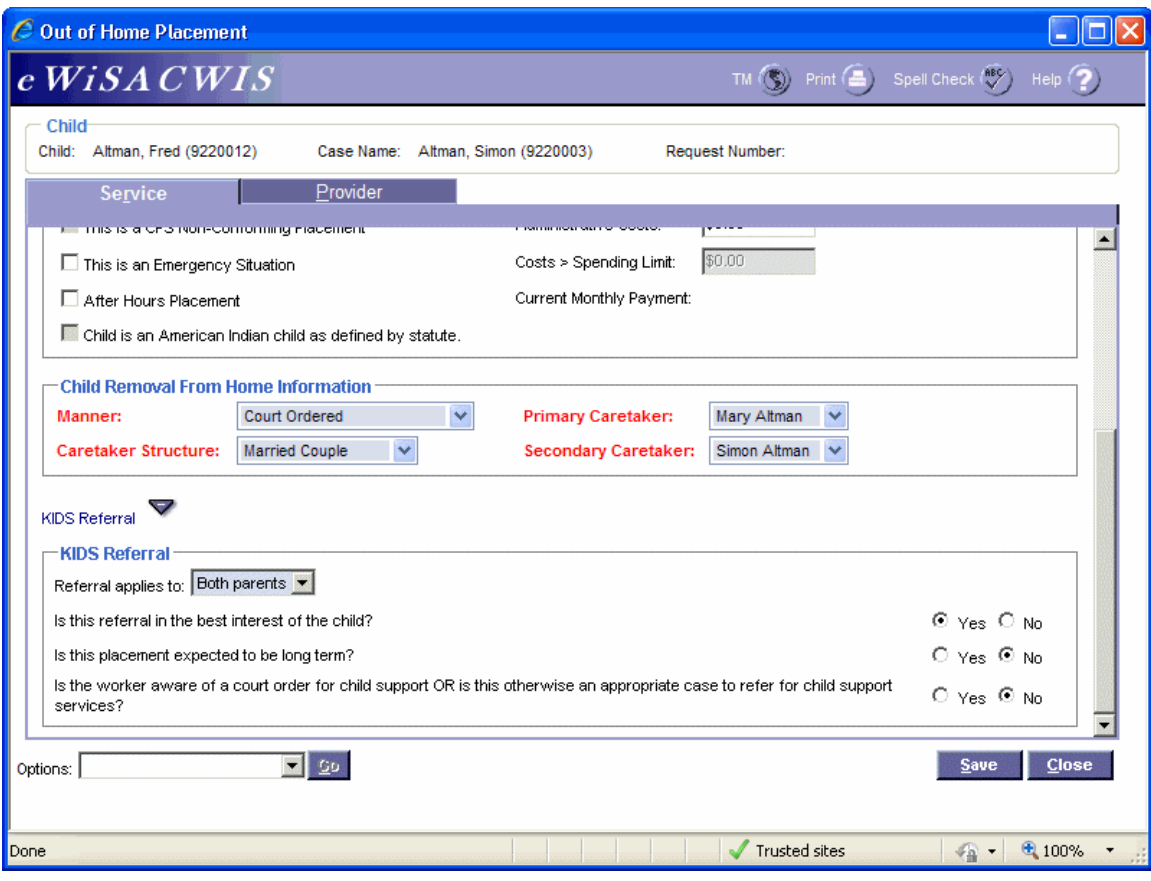

## **Out of Home Placement Page > Service Tab (continued)**

#### *Step 3 of 4*

- Enter the Child Removal From Home Information if this placement is a removal from home.
- Select appropriate values for the KIDS Referral questions. If the answers to the questions will trigger a referral to KIDS, the Referral applies to field will appear and be enabled. eWiSACWIS allows the referral of a single parent with a system indicator that the other parent should not be referred. This will allow for one parent to be referred and the other to be held from the interface. There is an expectation that "good cause" drives the decision to refer one parent and not another.

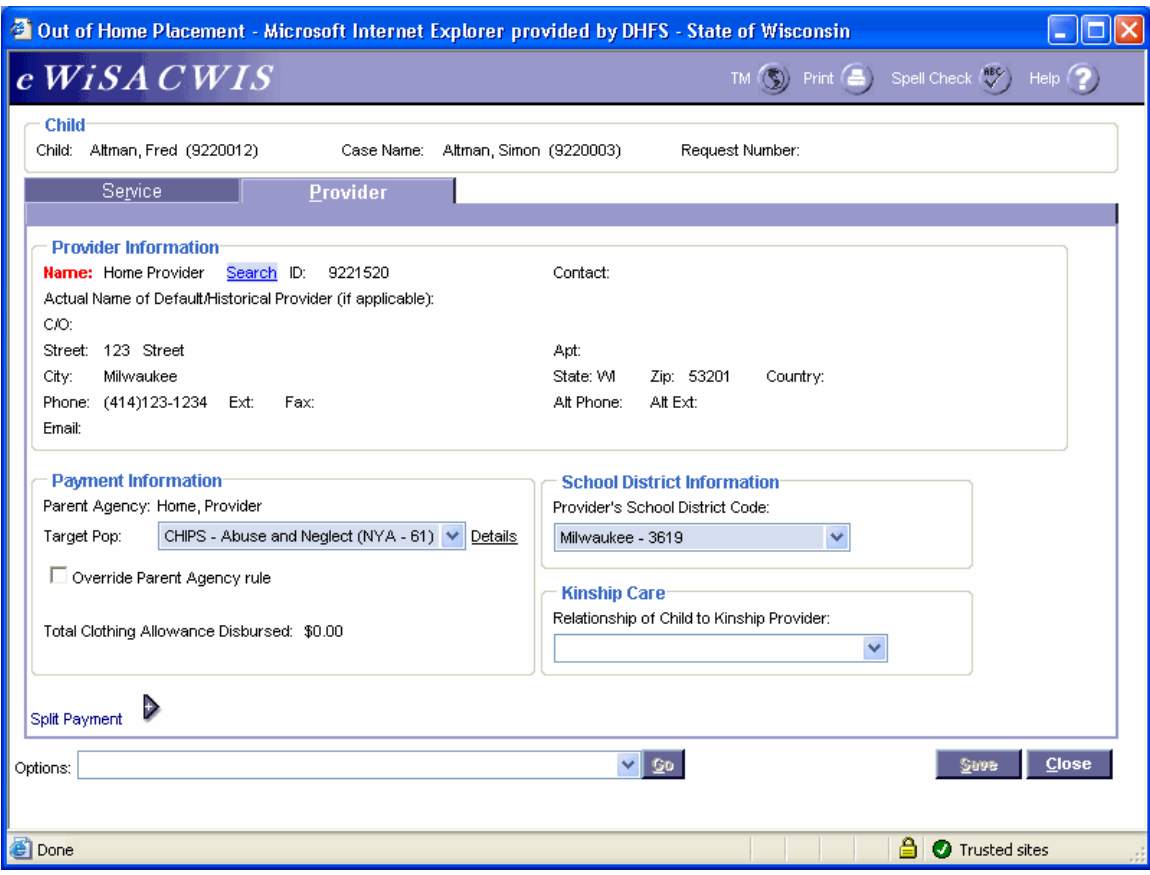

## **Out of Home Placement Page > Provider Tab**

#### *Step 4 of 4*

- Click the Search hyperlink to launch the Search page and search for the appropriate provider.
- From the Search page, select the radio button next to the provider you want to use and click Continue, this will return you to the Service tab and populate the provider you selected into Provider Information.
- In the Target Pop field choose the appropriate value.
- The Total Clothing Allowance Disbursed field represents the amount of clothing allowance that has been paid out for this child for the current episode.
- In the Provider's School District Code field choose the appropriate value.
- Return to the Service tab.
- To approve the placement and to send it to your supervisor for approval, choose Options > Approval and click Go.
- On the Approval History page, click the Approve radio button and click Continue.
- Click Save and then click Close on the Out of Home Placement page.